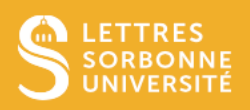

Ce guide regroupe quelques bonnes pratiques à mettre en œuvre lorsqu'on manipule des fichiers sensibles notamment concernant des données personnelles.

## Fichiers et dossiers

- **Nom des fichiers et dossiers** : le nom des fichiers et dossiers ne doit pas permettre d'identifier un projet confidentiel ou une personne. Se trouver un code afin d'identifier ses fichiers sans qu'une personne extérieure puisse en déduire des informations.
- **Mettre un mot de passe sur les fichiers sensibles** pour en restreindre l'accès aux seules personnes ayant le mot de passe (voir plus bas la procédure pour la mise d'un mot de passe sur un fichier word).
- **Mettre un filigrane « confidentiel »** sur les fichiers sensibles (voir plus bas la procédure pour la mise d'un filigrane dans un fichier word).
- **Eviter l'impression** des documents sensibles sur des imprimantes partagées ouvertes à des personnes extérieures au service.
- **Transformer un fichiers word en fichier pdf,** pour limiter les possibilités de modifications du contenu (voir plus bas la procédure pour transformer un fichier word en pdf)
- **Ne pas utiliser de clés USB,** elles se perdent facilement et ne sont pas sécurisées. Préférer les partages de fichiers dont les accès ne sont ouverts qu'aux personnes autorisées. Utiliser uniquement les outils validés par l'université. La demande d'espace partagés se fait via la Hotline (accessible dans l'ENT/applications/assistance informatique ou directement https://hotline.sorbonne-universite.fr/).
- **En cas d'intervention sur votre poste**, fermer au préalable les fichiers et dossiers sensibles ouverts.

### **Messagerie**

- **Utiliser uniquement sa messagerie professionnelle** pour les communications sensibles.
- **Ne pas transmettre par mail des fichiers sensibles**, préférer les outils de transfert de fichiers. Utiliser uniquement l'outil validé par l'université : filesender (accessible dans l'ENT/applications ou directement https://filesender.renater.fr/).
- **Réduire le nombre de destinataires** au strict nécessaire.
- **Indiquer le niveau de confidentialité** dans les mails.

# Ordinateur / Tablette / Smartphone

- **Mettre un mot de passe** pour l'ouverture de ses appareils.
- **Ne jamais laisser un appareil ouvert sans surveillance**. Toujours verrouiller la session, même pour quelques instants.
- **Ne pas utiliser ses appareils professionnels** pour un usage personnel, ne pas les prêter à son entourage.

### Environnement

- **Surveiller son discours** quand une personne extérieure se trouve à coté, par exemple, ne pas répondre au téléphone sur un dossier confidentiel.
- **Ne pas ouvrir de fichiers sensibles dans des lieux publics** (métro, café, aéroport, gare, train, avion…).

# Procédure pour la mise d'un mot de passe sur un fichier word

Attention, l'oubli du mot de passe rend le fichier inutilisable. Choisir le mot de passe de manière à ne pas l'oublier.

### Avec Windows

1. Choisir le menu fichier

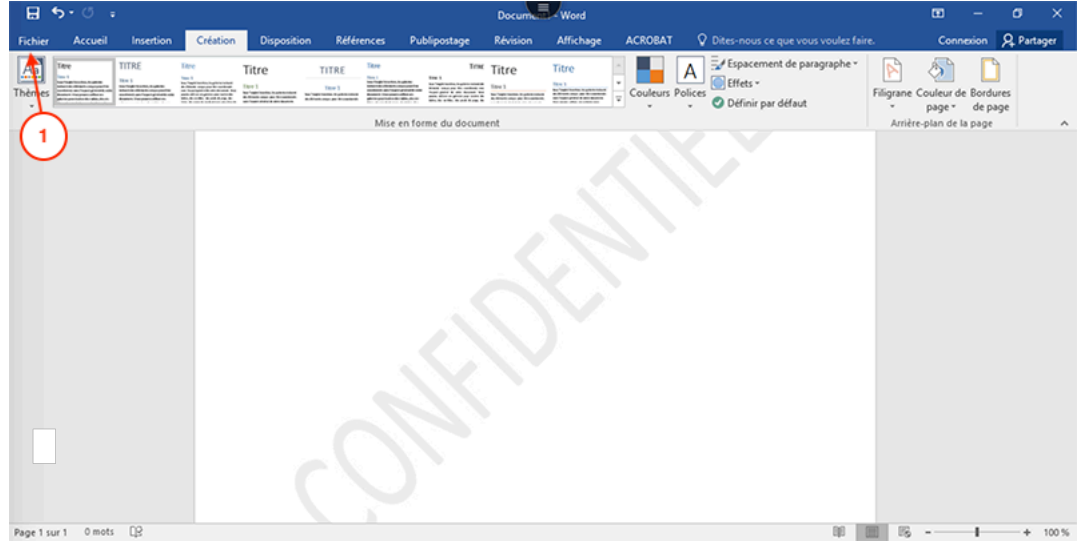

2. Cliquer sur Protéger le document puis sur Chiffrer avec mot de passe

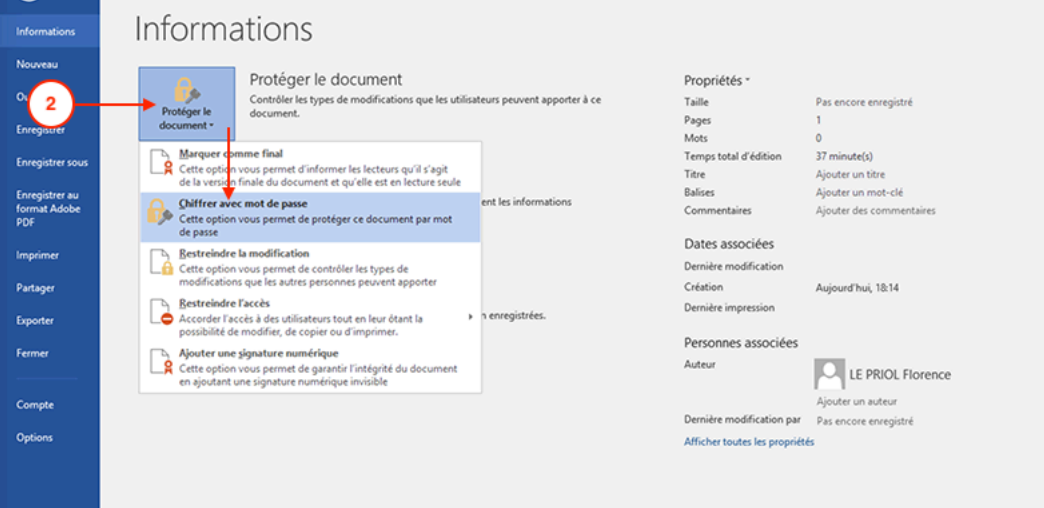

12/19, FLP

Service informatique pour la pédagogie et la recherche – SIPR https://hotline.sorbonne-universite.fr

3. Entrer le mot de passe (a) puis confirmer le mot de passe (b)

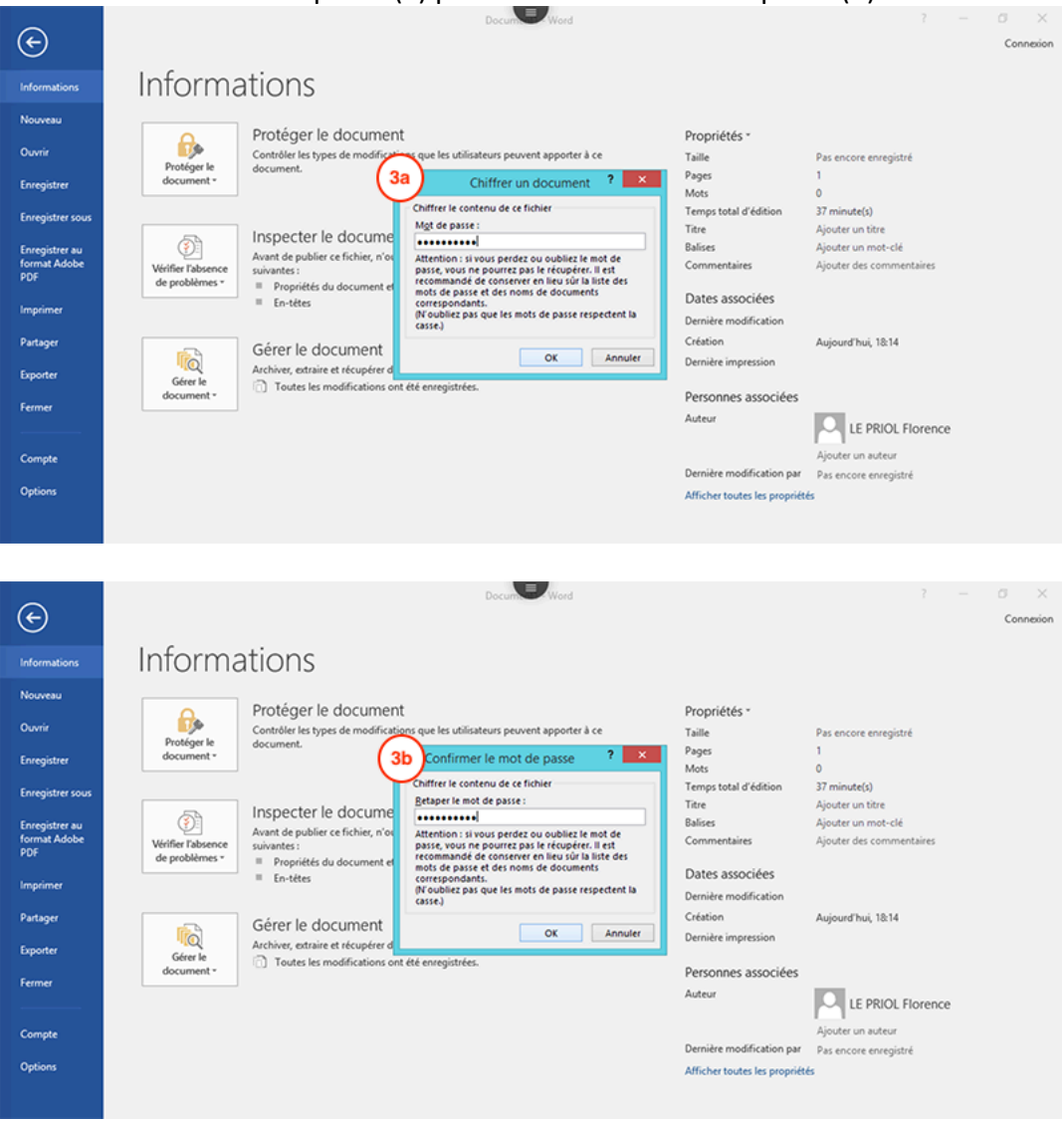

12/19, FLP

Service informatique pour la pédagogie et la recherche – SIPR https://hotline.sorbonne-universite.fr

### Avec Mac OS

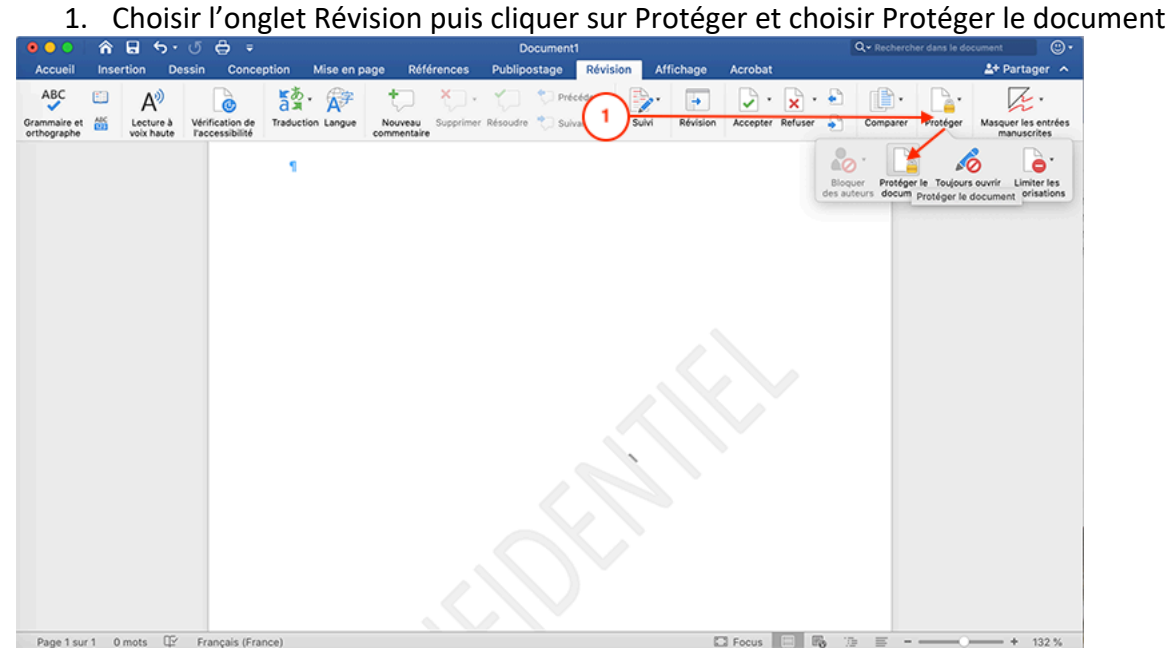

2. Entrer le mot de passe (a) puis confirmer le mot de passe (b)

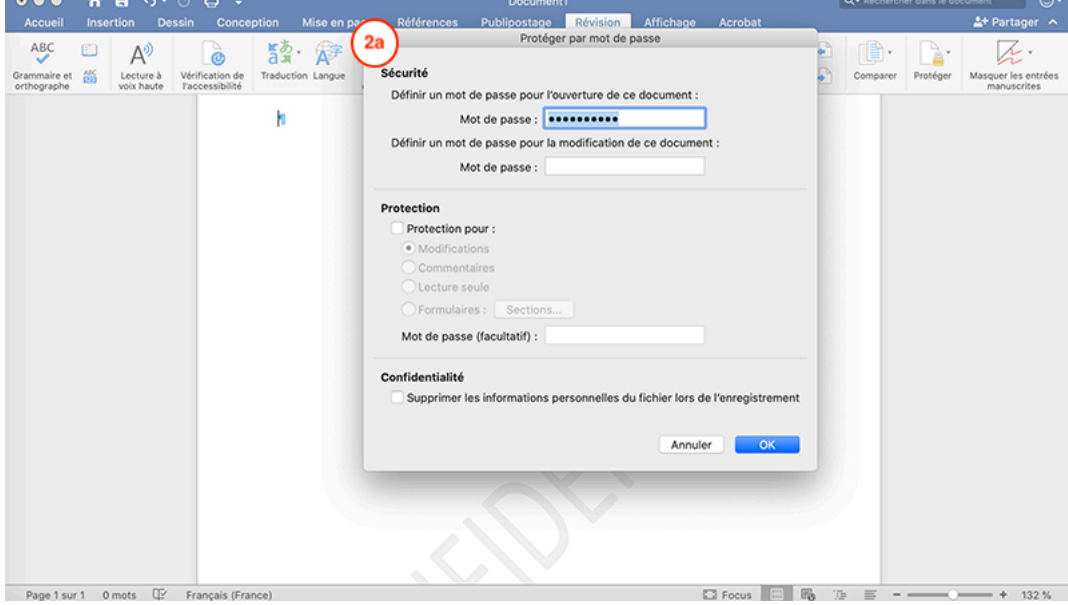

12/19, FLP

Service informatique pour la pédagogie et la recherche – SIPR https://hotline.sorbonne-universite.fr

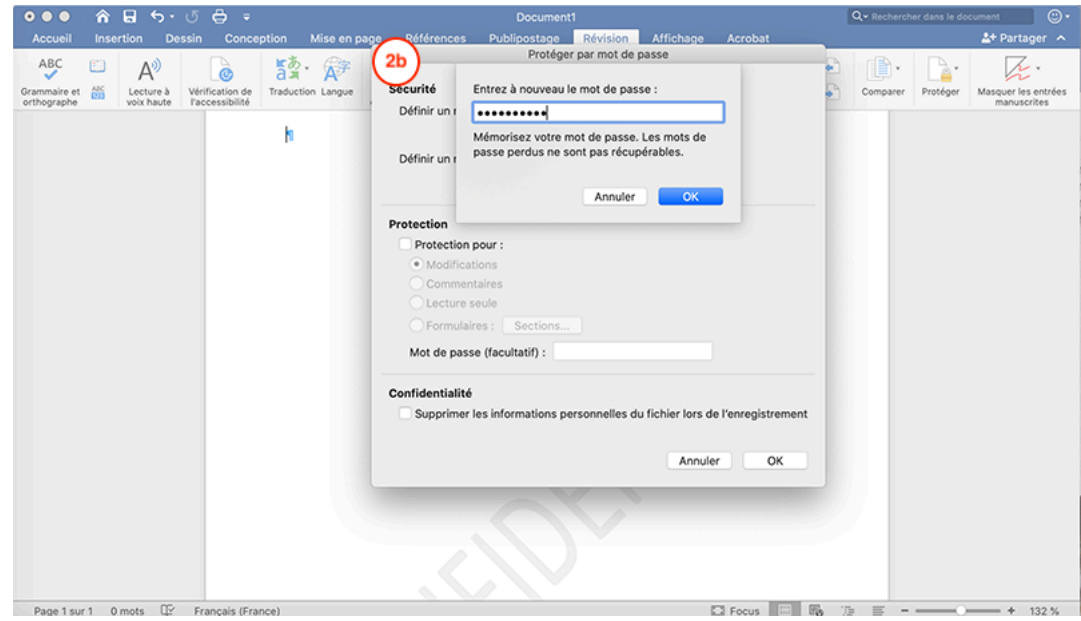

Service informatique pour la pédagogie et la recherche – SIPR https://hotline.sorbonne-universite.fr

# Procédure pour la mise d'un filigrane dans un fichier word

### Avec Windows

1. Dans l'onglet Création, sélectionner Filigrane.

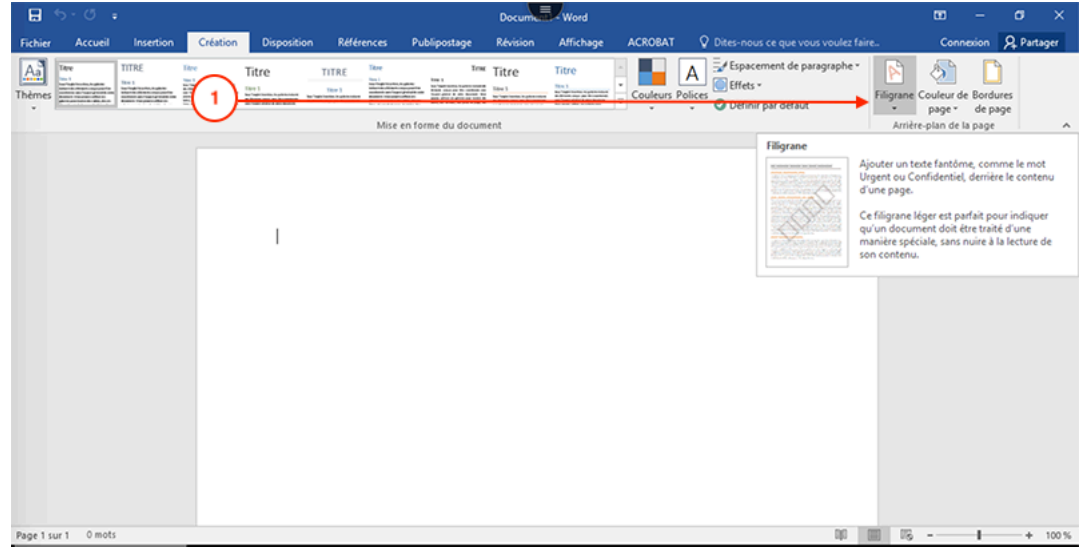

2. Sélectionner un filigrane préconfiguré, tel que brouillon ou confidentiel.

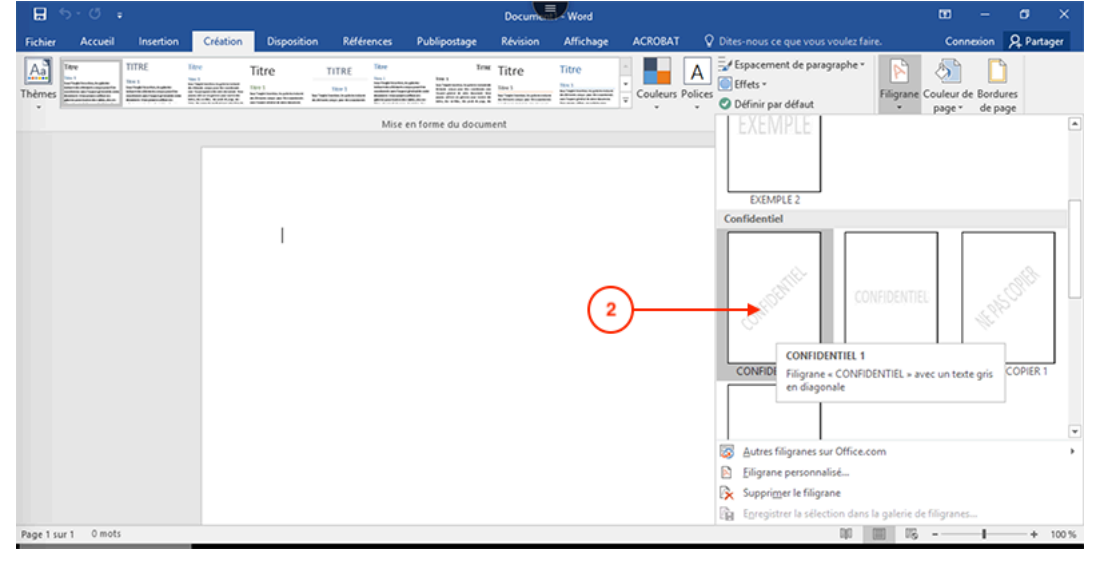

12/19, FLP

Service informatique pour la pédagogie et la recherche – SIPR https://hotline.sorbonne-universite.fr

### Avec Mac OS

1. Dans l'onglet Conception, sélectionner Filigrane.

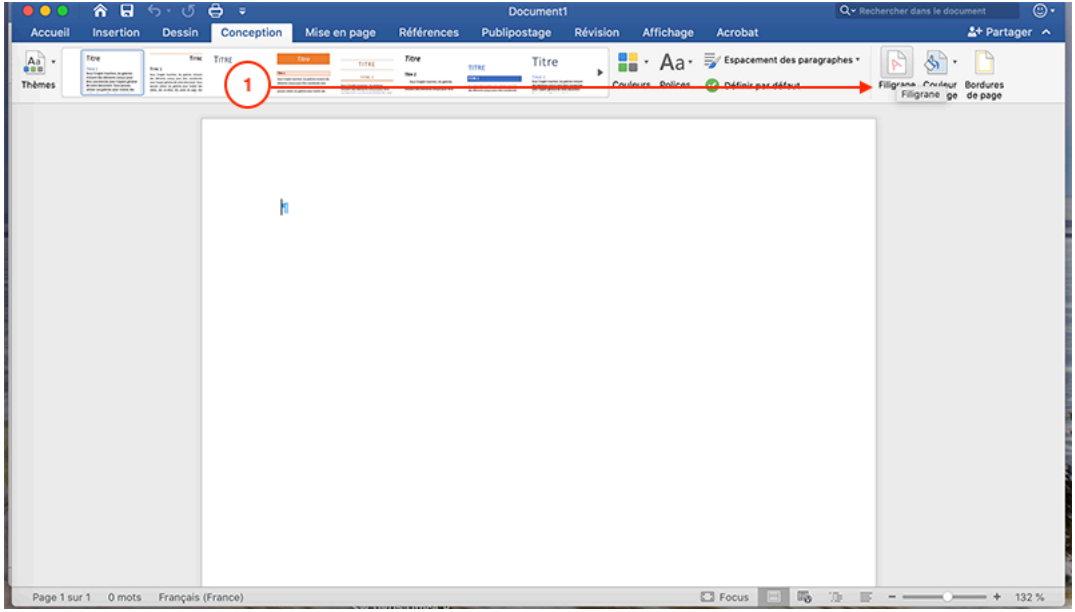

2. Sélectionner un filigrane préconfiguré ou taper le filigrane souhaité, tel que brouillon ou confidentiel.

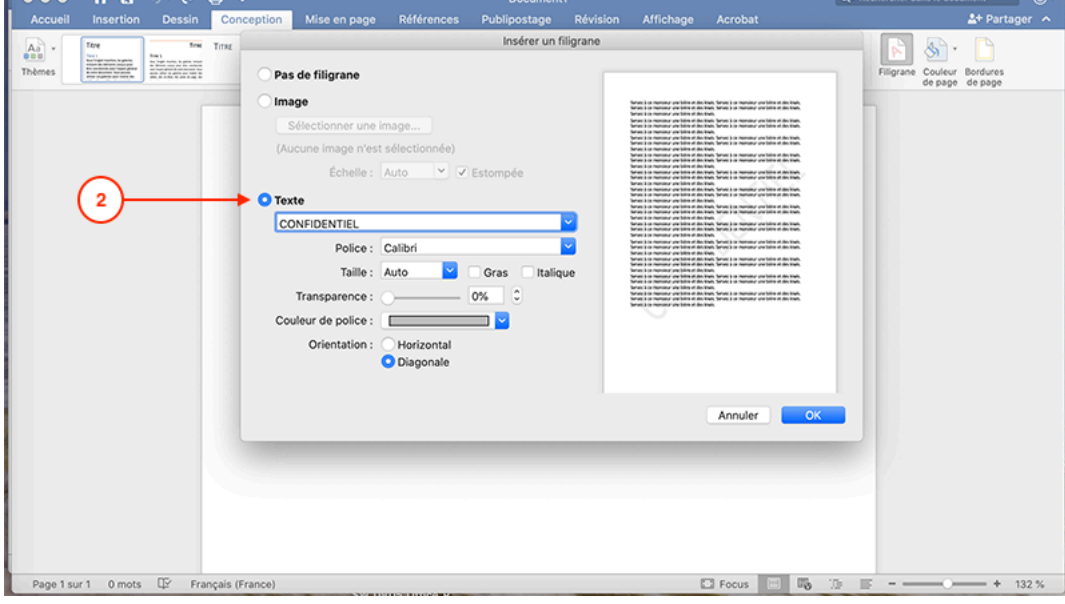

Service informatique pour la pédagogie et la recherche – SIPR https://hotline.sorbonne-universite.fr

# Procédure pour transformer un fichier word en pdf

### Avec Windows

1. Choisir le menu fichier

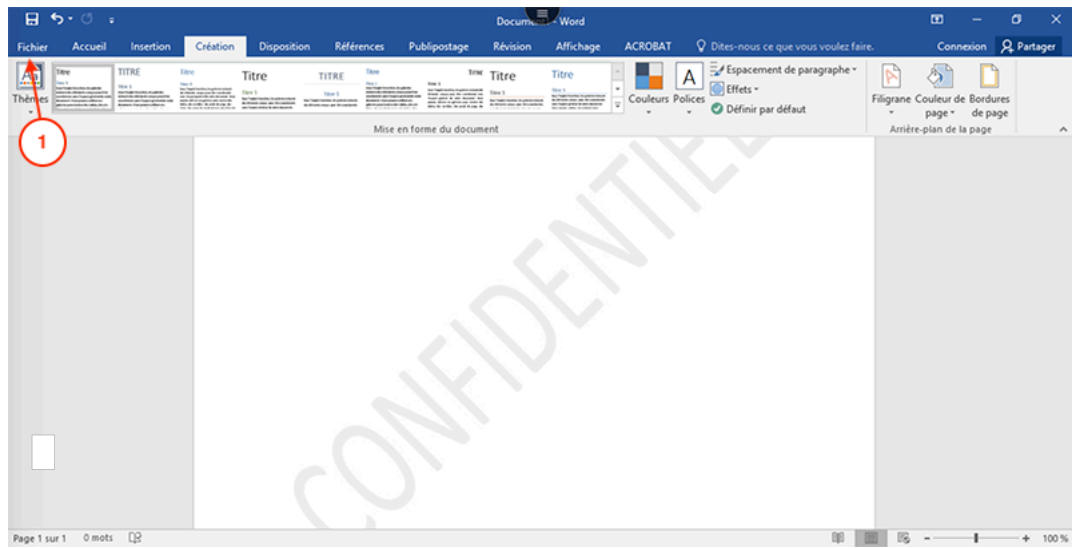

# 2. Cliquer sur Enregistrer au format Adobe PDF

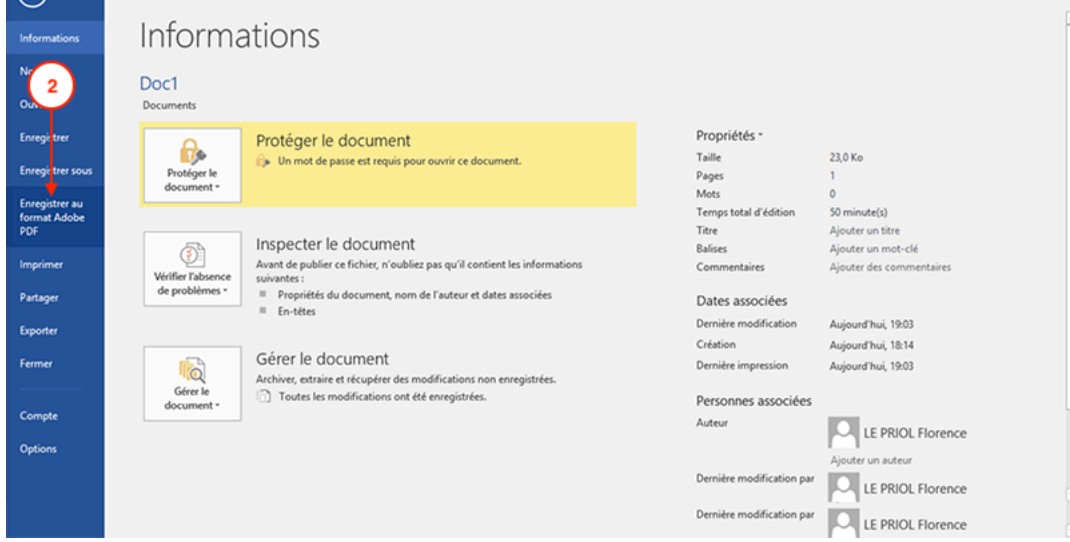

12/19, FLP

Service informatique pour la pédagogie et la recherche – SIPR https://hotline.sorbonne-universite.fr

#### 3. Nommer le fichier, éventuellement, cocher Restreindre la modification et cliquer sur Enregistrer

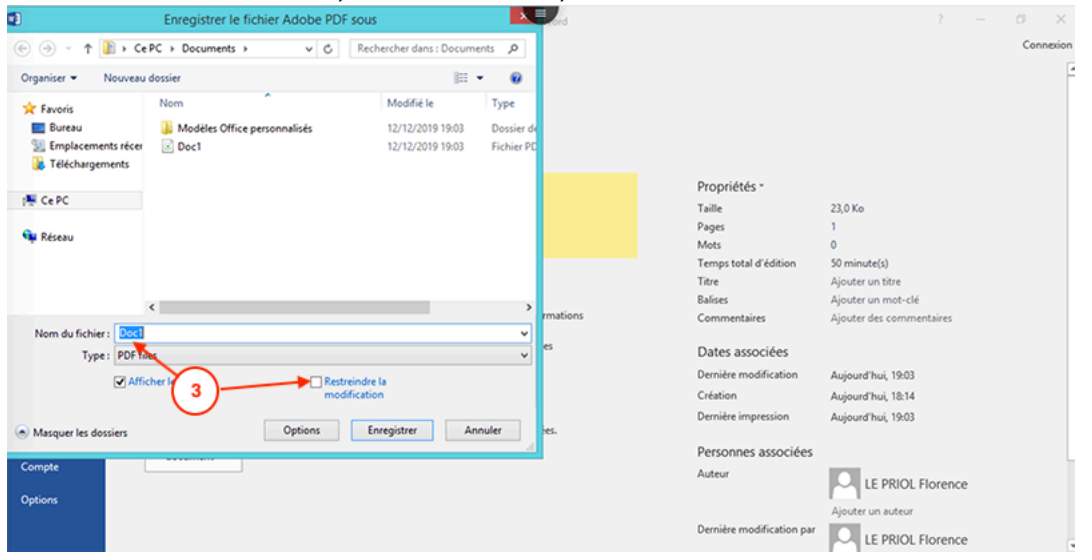

#### 4. Choisir les mots de passe et cliquer sur OK

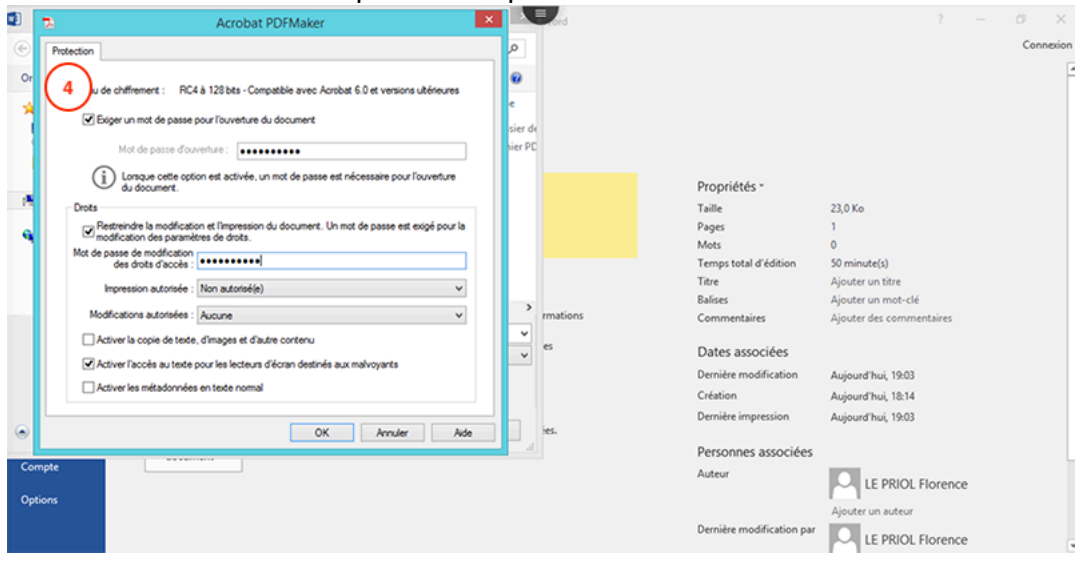

12/19, FLP

Service informatique pour la pédagogie et la recherche – SIPR https://hotline.sorbonne-universite.fr

### Avec Mac OS

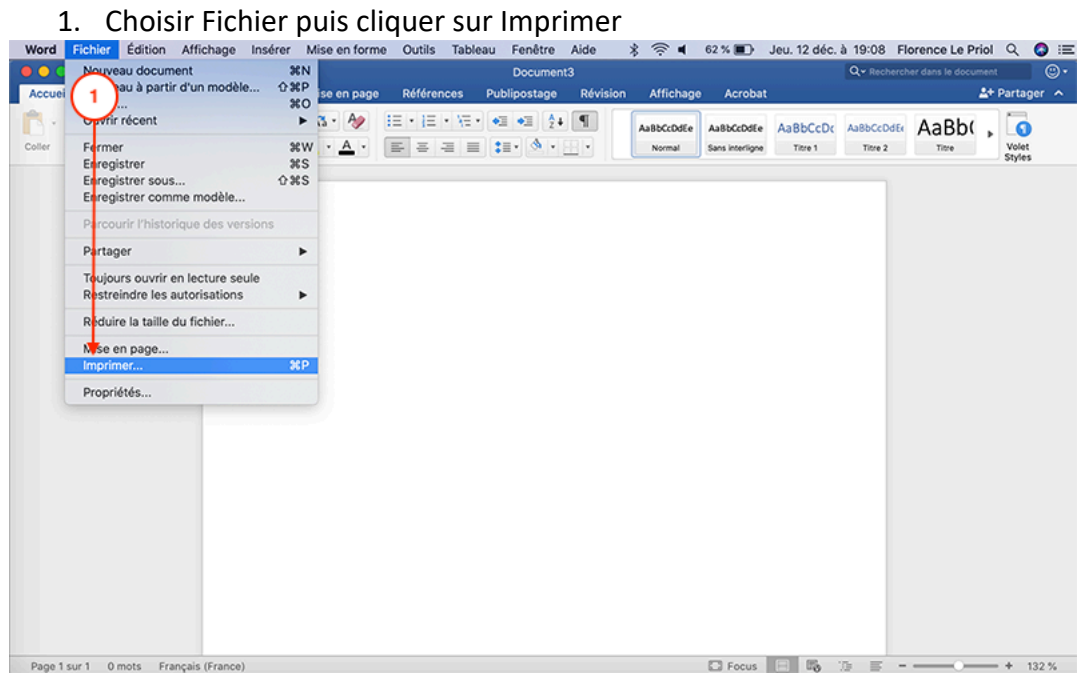

2. Cliquer sur la flèche bleue puis sur Enregistrer au format PDF

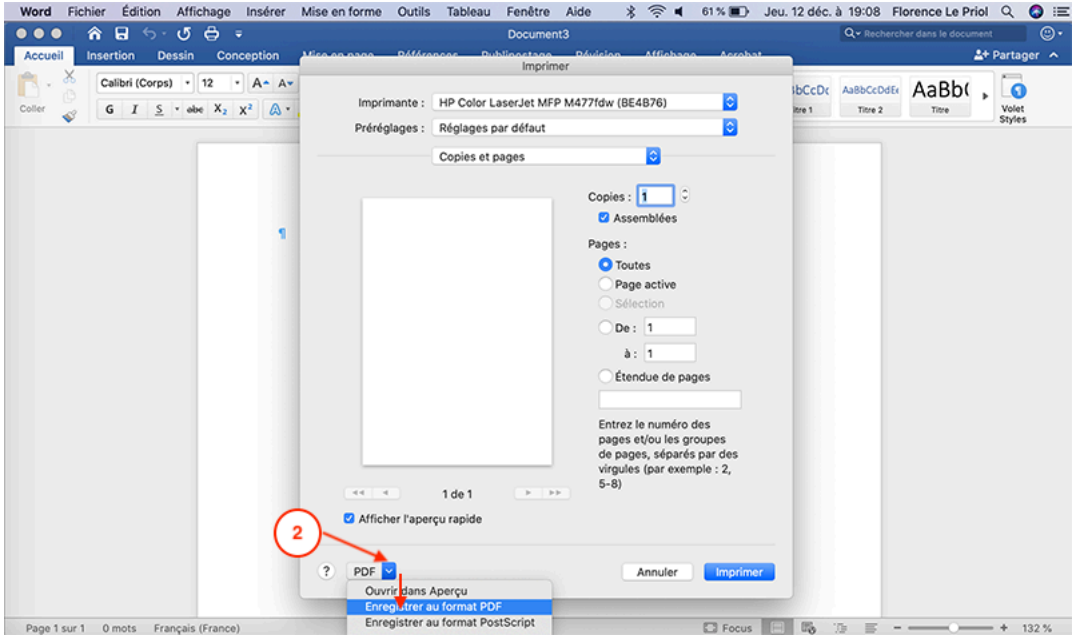

12/19, FLP

Service informatique pour la pédagogie et la recherche – SIPR https://hotline.sorbonne-universite.fr

### 3. Nommer le fichier, éventuellement, cliquer sur Option de sécurité puis cliquer sur Enregistrer

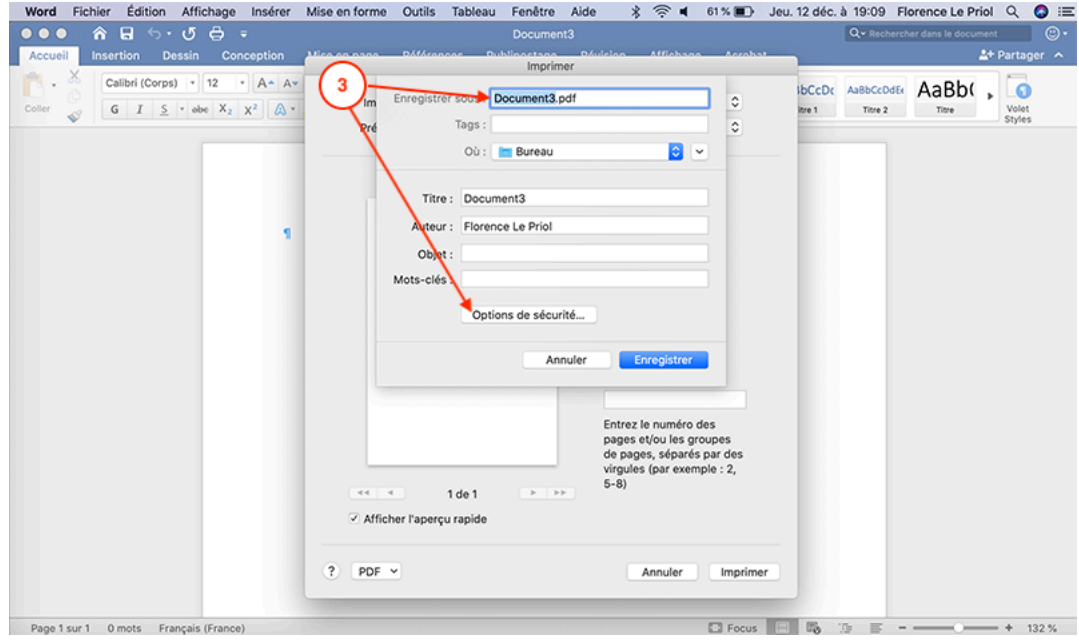

### 4. Choisir les mots de passe et cliquer sur OK

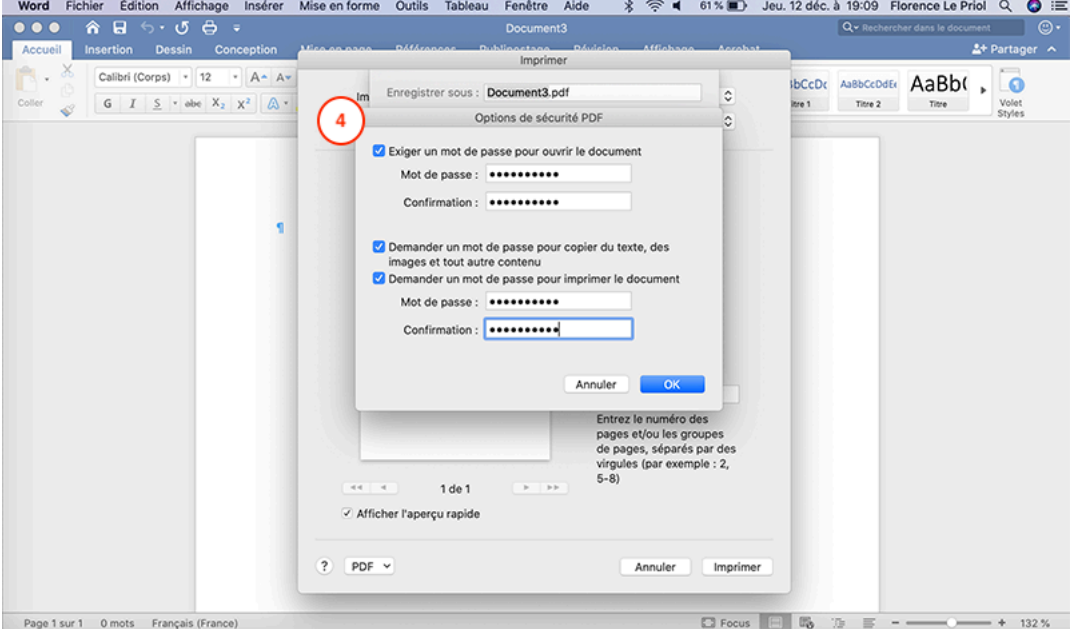

12/19, FLP

Service informatique pour la pédagogie et la recherche – SIPR https://hotline.sorbonne-universite.fr